A Hochschule Harz Hochschule für angewandte Wissenschaften

# **Kontaktdaten erfassen / bearbeiten**

für Studierende der Hochschule Harz

A Hochschule Harz Hochschule für angewandte Wissenschaften

## **Login ins HISinOne-Portal der Hochschule Harz**

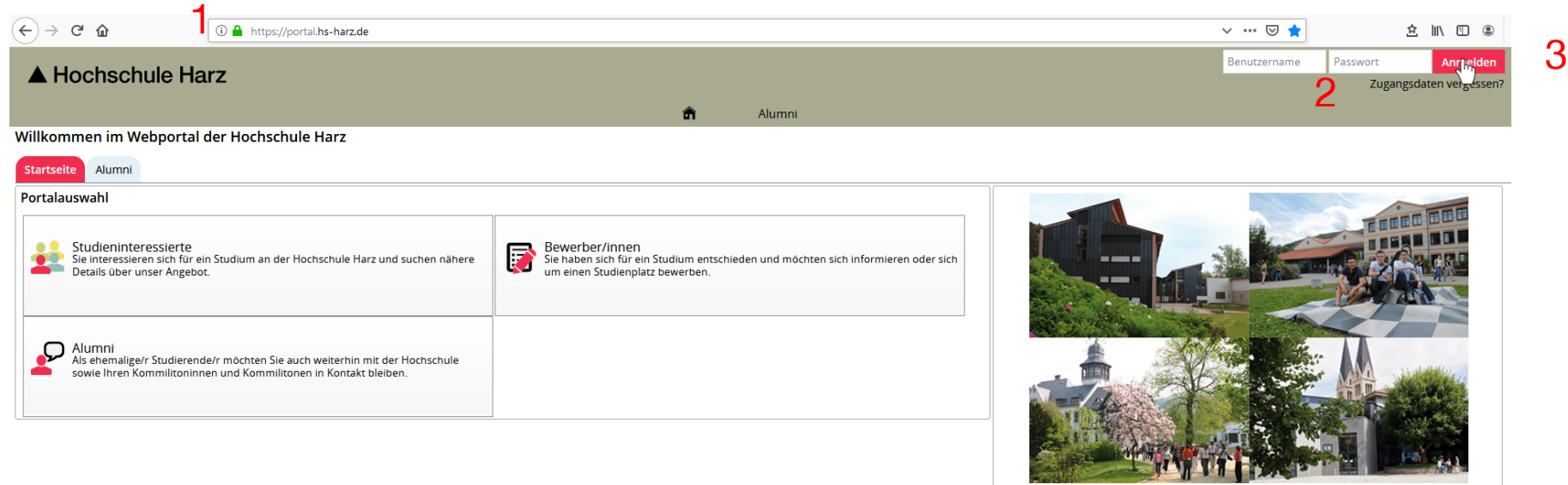

(1) Aufruf des HISinOne-Portals der Hochschule Harz

#### **<https://portal.hs-harz.de/>**

- (2) Eingabe Nutzerkennung der Hochschule Harz (u-Nummer/Passwort)
- (3) Anmelden per Schaltfläche

#### **Aufruf vom Studienservice**

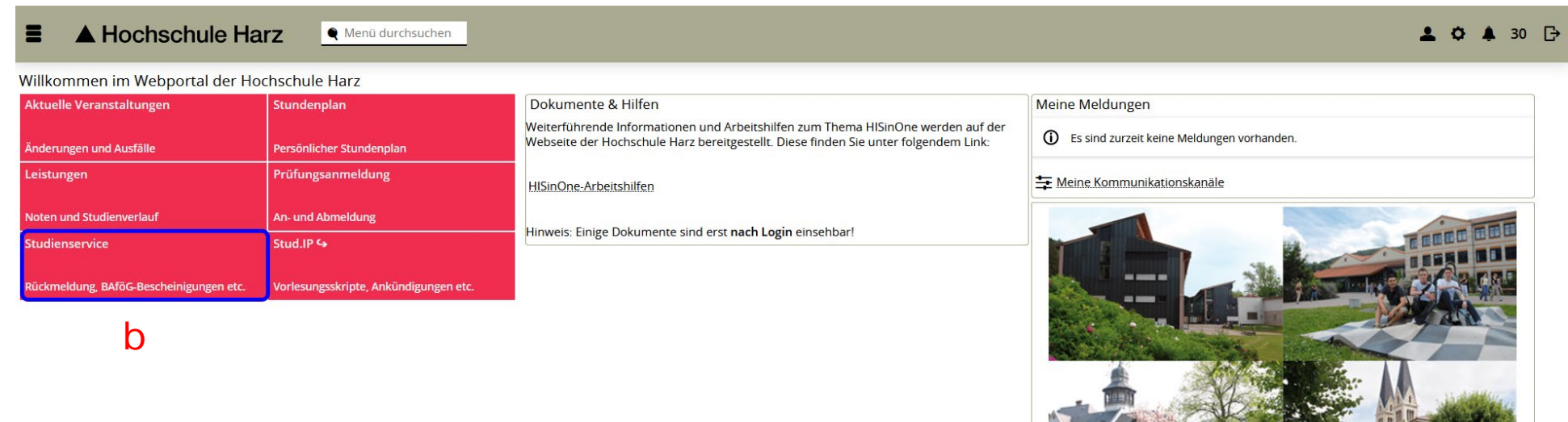

a) Aufruf vom Studienservice über

#### **(Mein Studium > Studienservice)**

b) Aufruf vom Studienservice über Startlink-Kachel

a

#### **Studienservice**

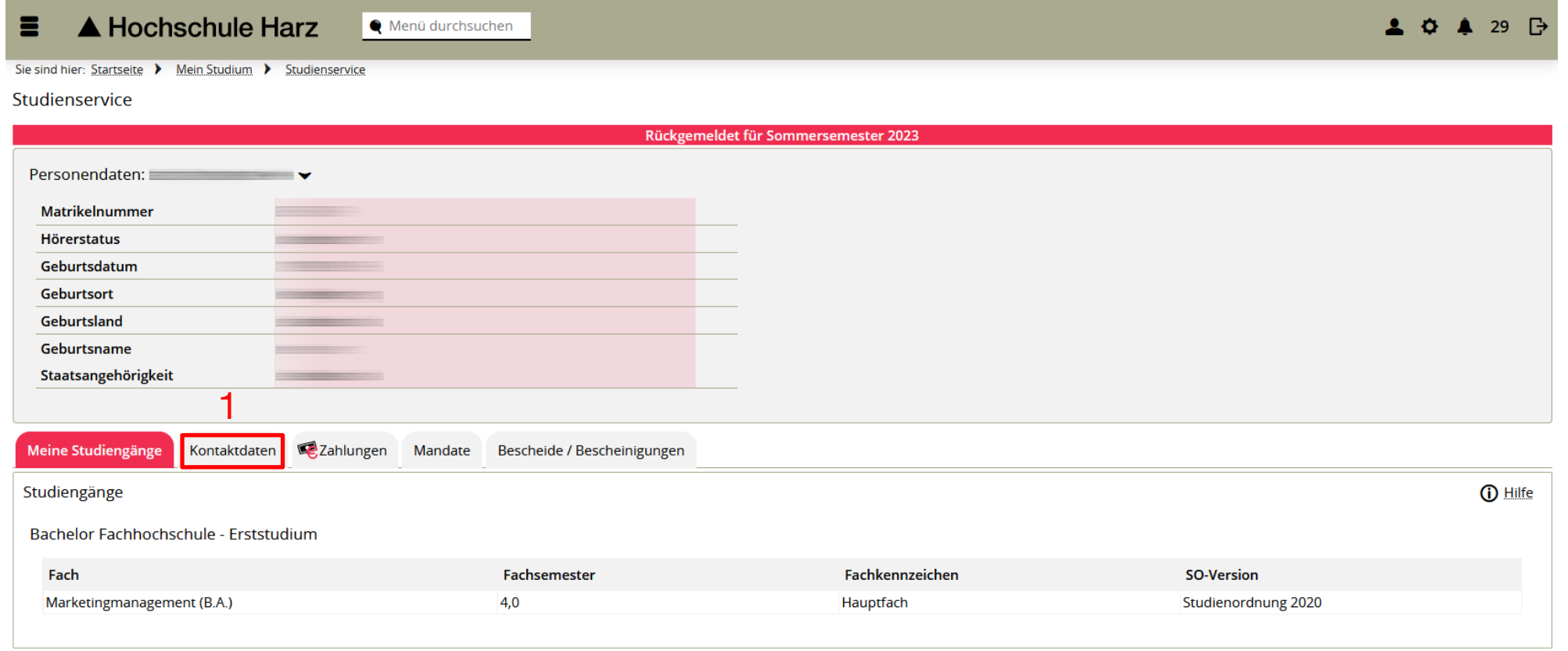

#### (1) Wechsel auf die Karteikarte Kontaktdaten

#### **Kontaktdaten erfassen/ändern**

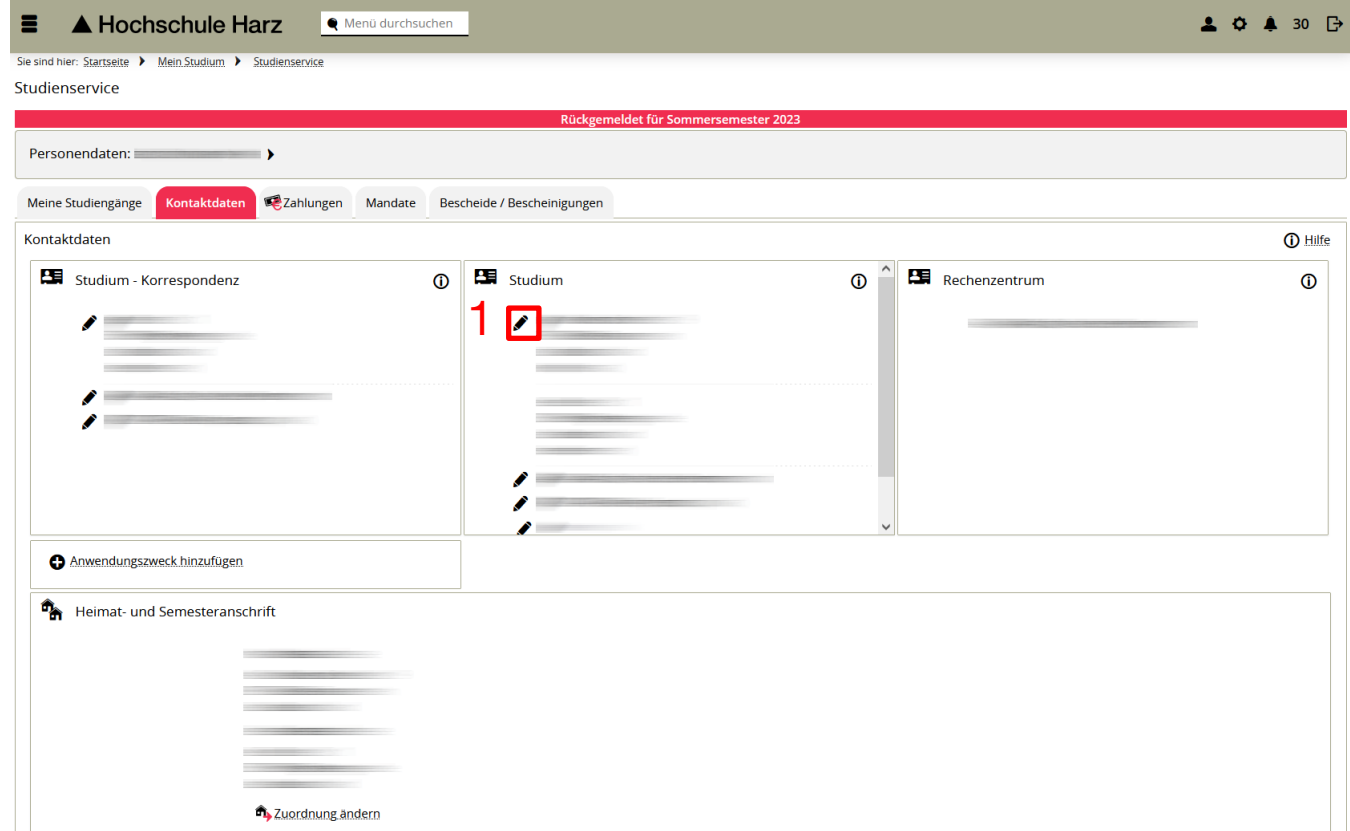

(1) Über den Stift können Kontaktdaten geändert oder neu erfasst werden

## **Kontaktdaten ändern / hinzufügen / löschen**

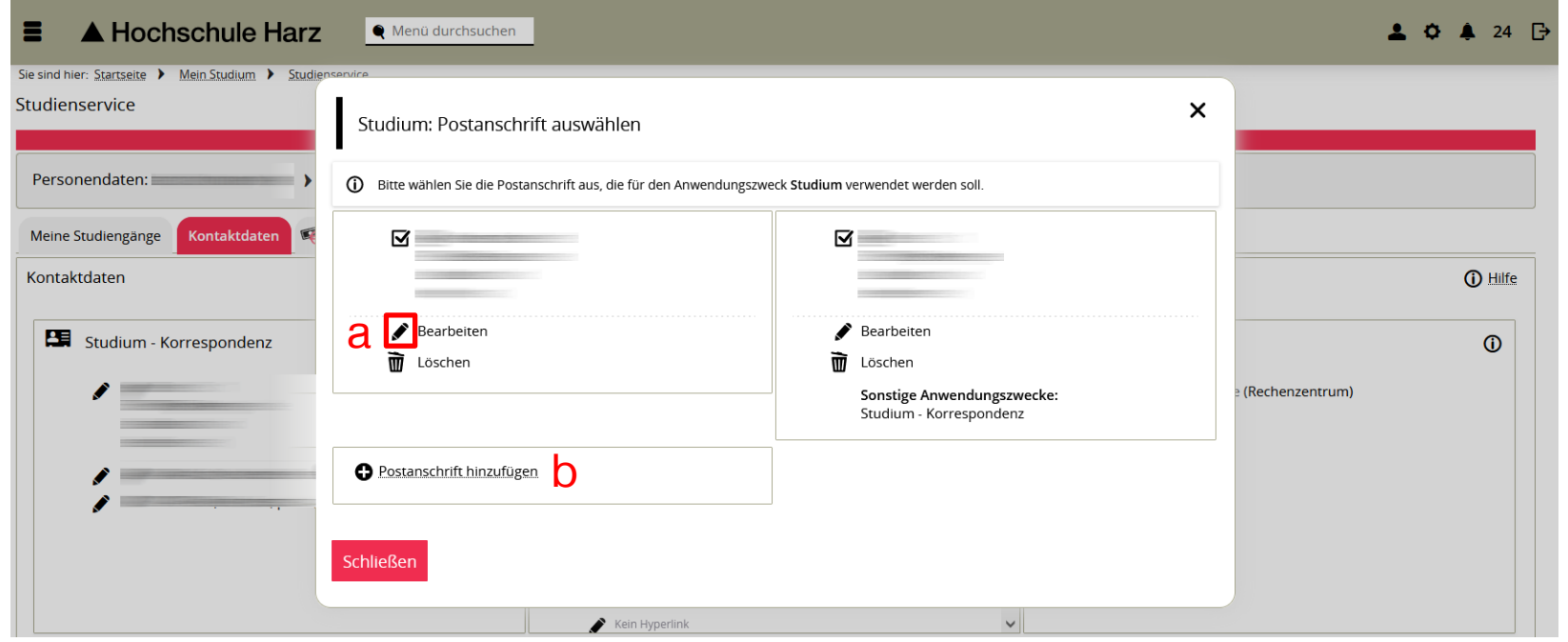

a) Über den Stift können Kontaktdaten geändert werden

b) Kontaktdaten (Postanschrift, Telefonnummer, E-Mailadresse u.w.) hinzufügen Optional: Über Mülltonne können Kontaktdaten gelöscht werden

## **Studium – Korrespondenz festlegen (1)**

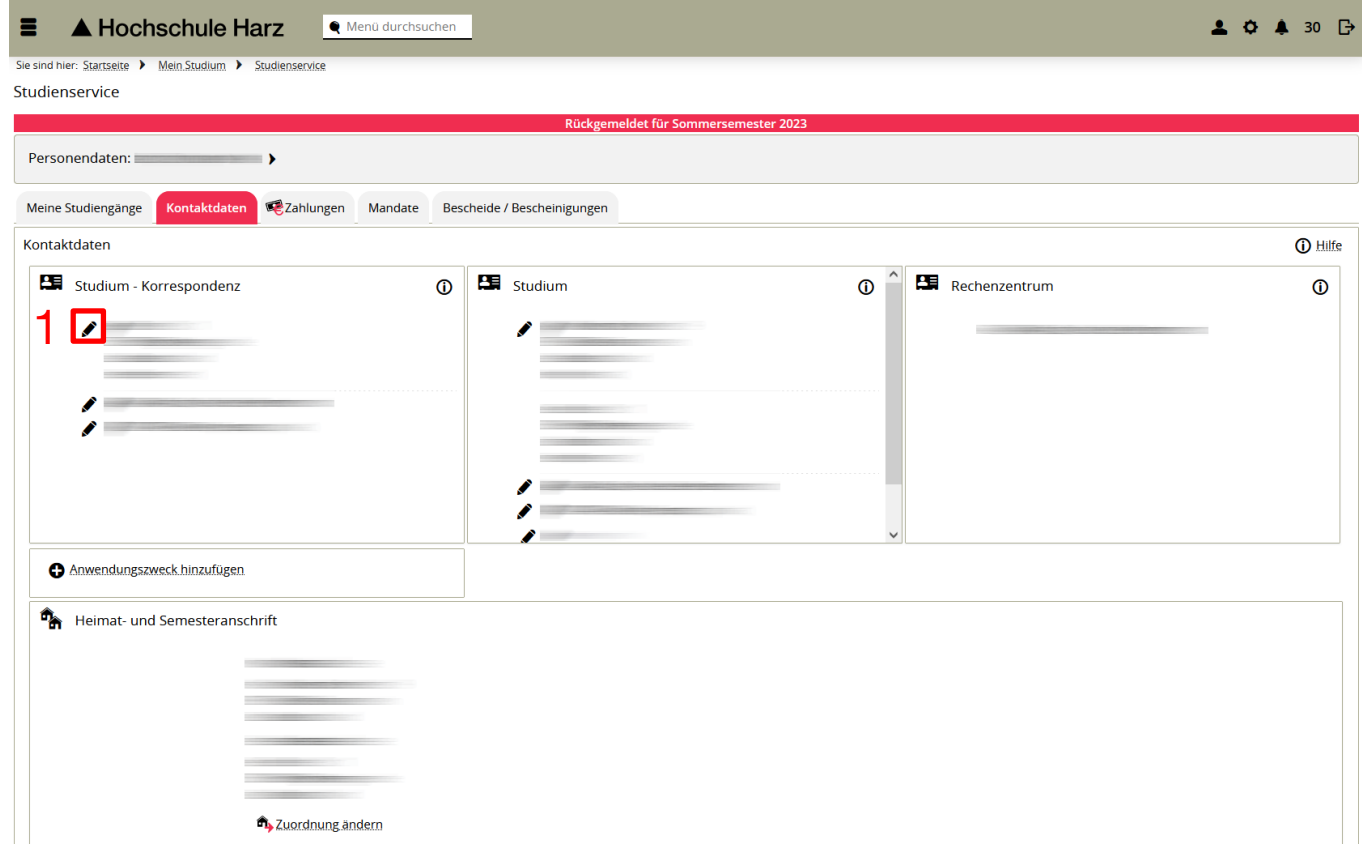

**Achtung die Kontaktdaten Studium – Korrespondenz wird zur Kontaktaufnahme der Hochschule Harz mit Ihnen verwendet (bspw. Bescheid über nicht bestandene Prüfungen)!**

(1) Über Stift die Bearbeitung aufrufen

## **Studium – Korrespondenz festlegen (2)**

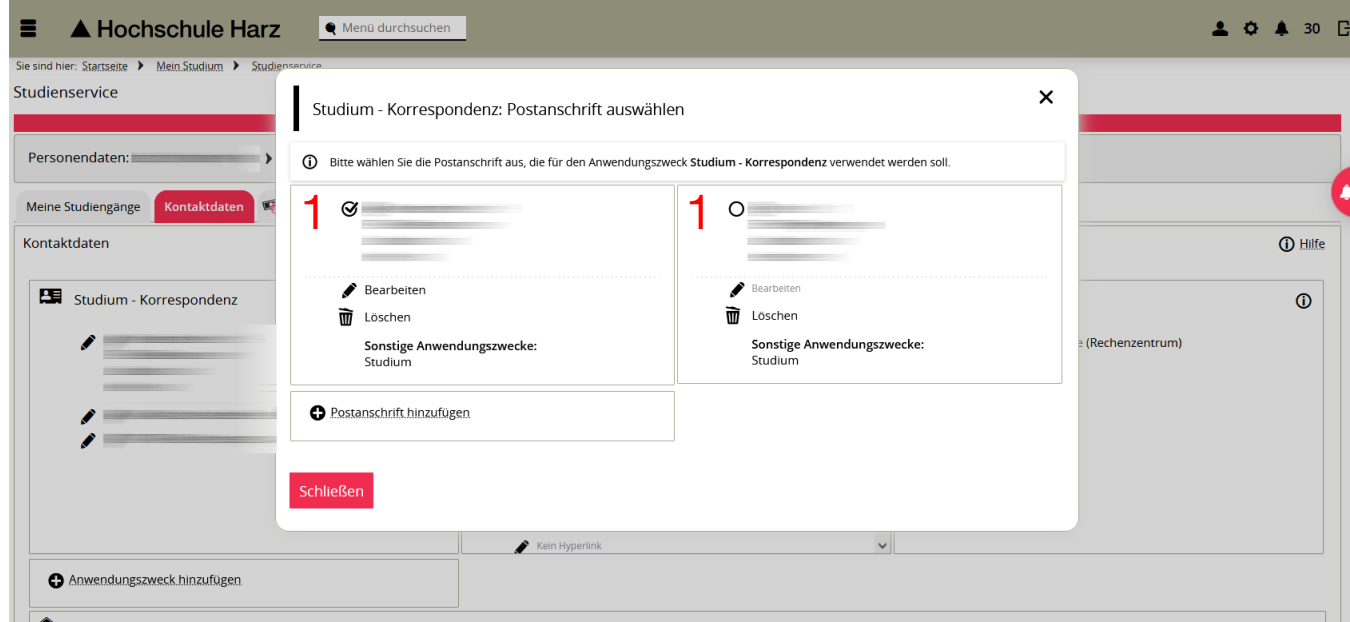

**Achtung die Kontaktdaten Studium – Korrespondenz wird zur Kontaktaufnahme der Hochschule Harz mit Ihnen verwendet (bspw. Bescheid über nicht bestandene Prüfungen)!**

(1) Auswahl der Adresse über die Checkbox, die zur Korrespondenz verwendet werden soll

#### **Heimat- und Semesteranschrift festlegen (1)**

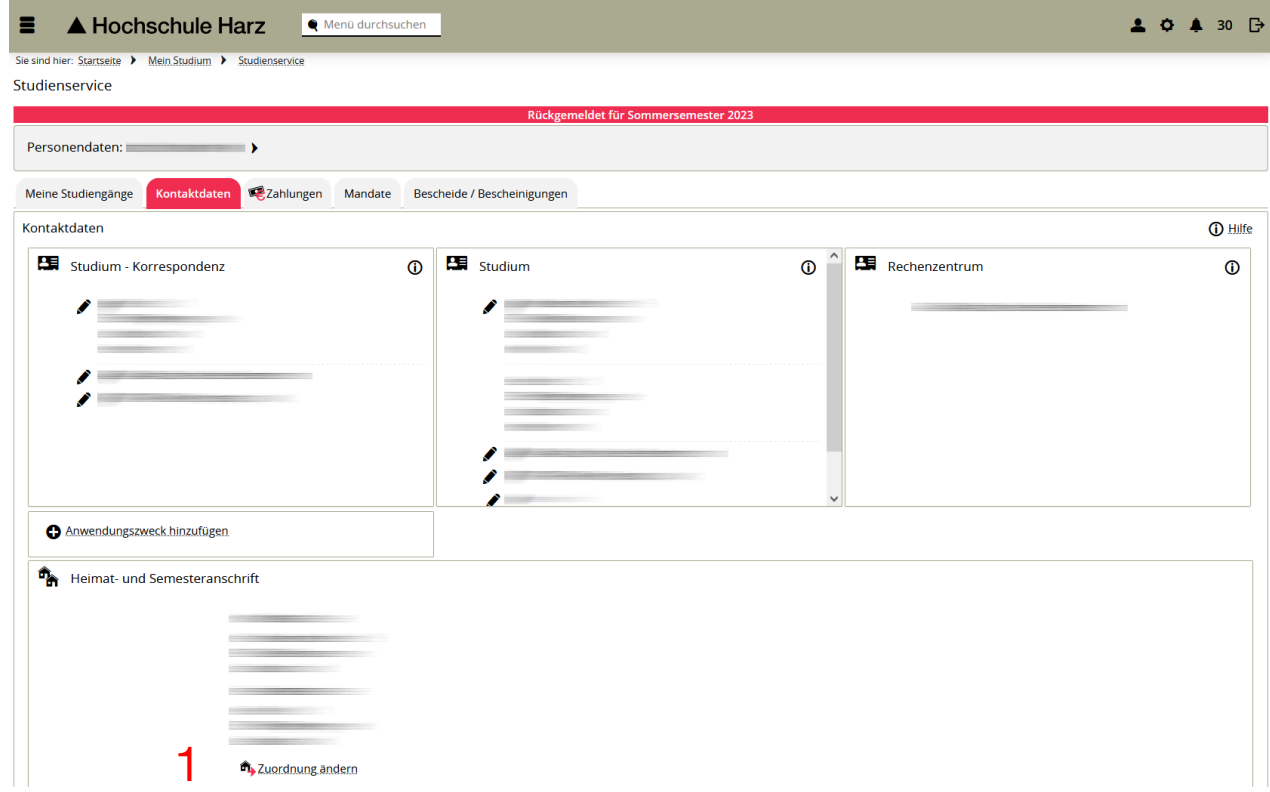

(1) Über Zuordnung ändern kann die Heimat- und Semesteranschrift definiert werden

## **Heimat- und Semesteranschrift festlegen (2)**

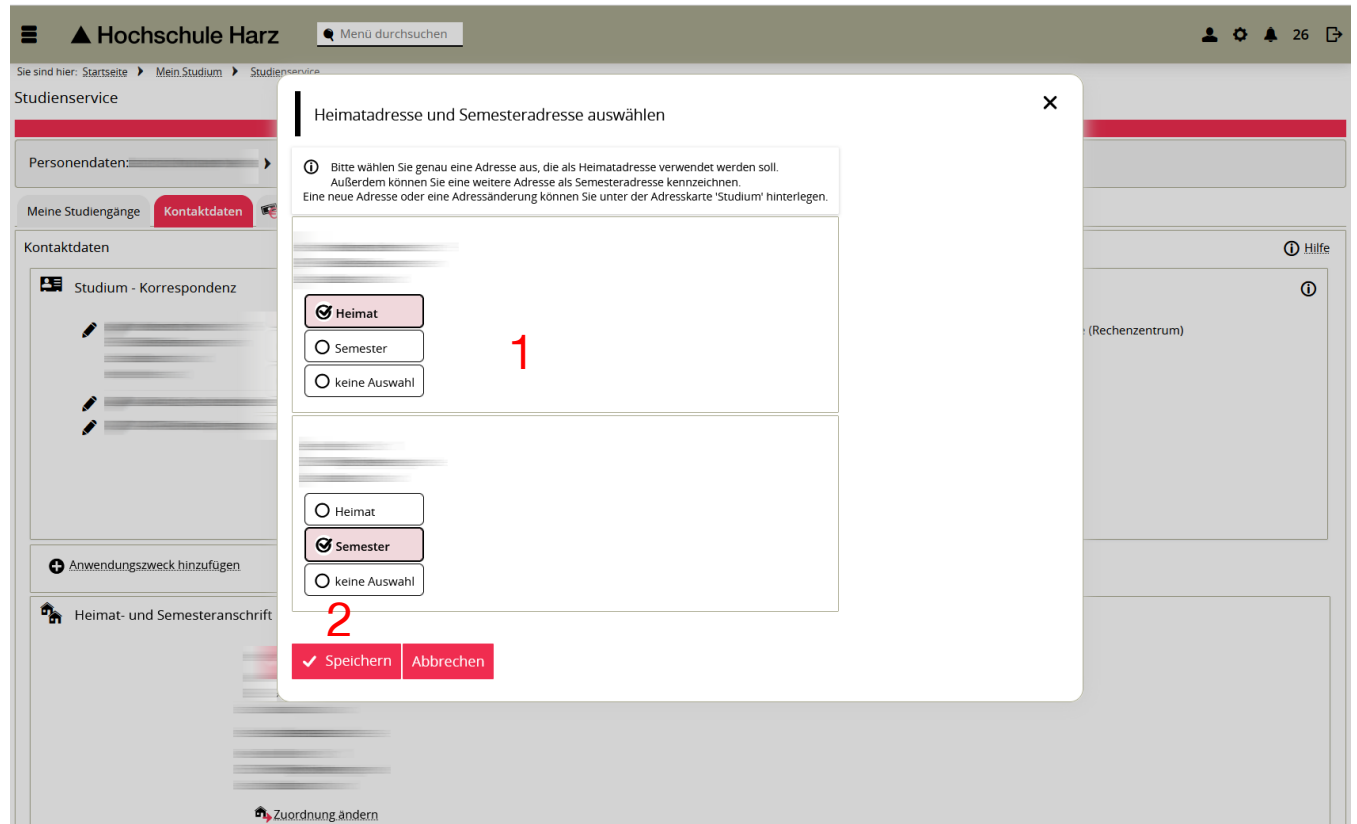

- (1) Auswahl Heimat- und Semesteranschrift
- (2) Speichern